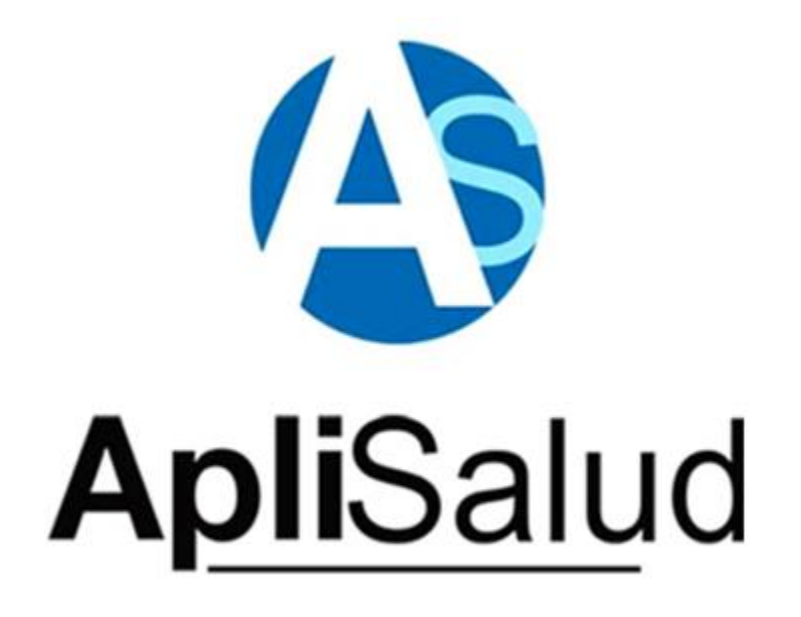

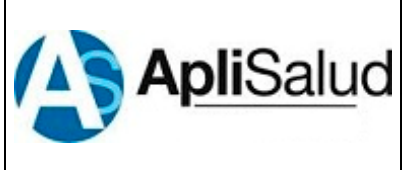

Código: MI-16

Versión: 01

Fecha: 21/06/2017

### **CONTENIDO**

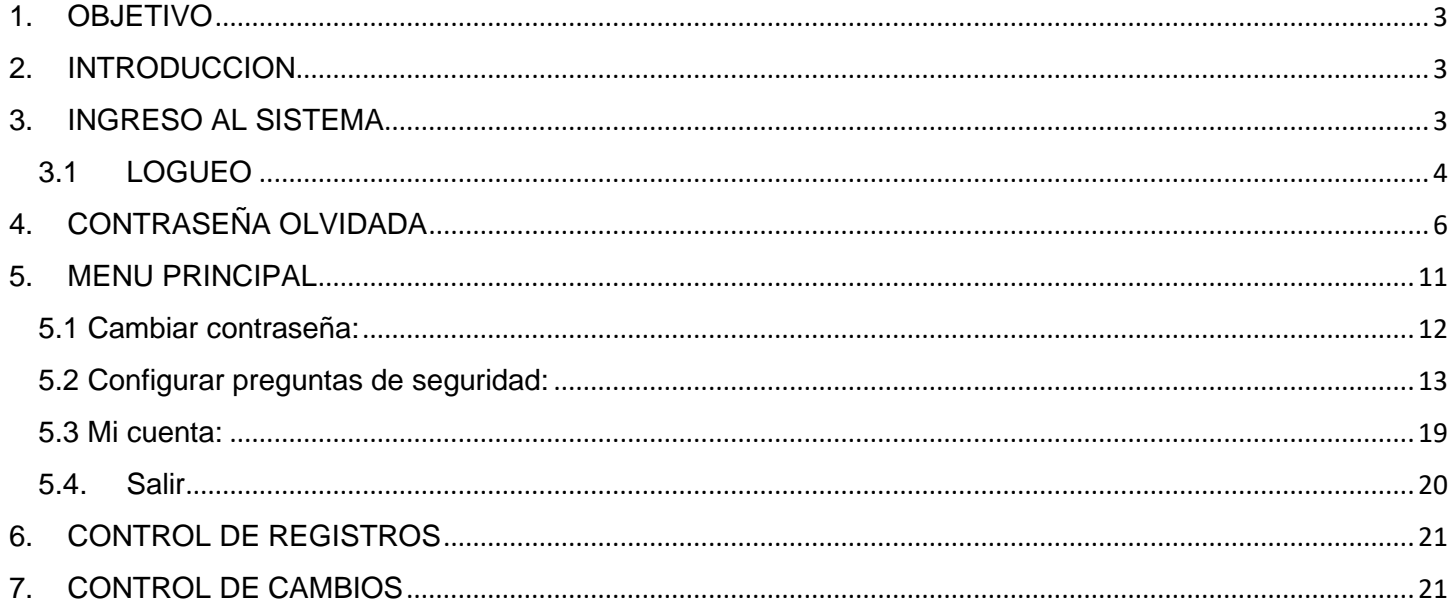

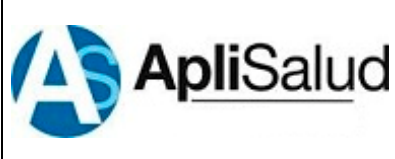

**Código:** MI-16

**Versión:** 01

**Fecha:** 21/06/2017

# <span id="page-2-0"></span>**1. OBJETIVO**

Establecer un manual y/o instructivo de uso correcto de la aplicación CREDENCIALES APLISALUD, siguiendo los pasos y protocolos idóneos para un óptimo aprovechamiento del mismo.

## <span id="page-2-1"></span>**2. INTRODUCCIÓN**

La aplicación CREDENCIALES APLISALUD ha sido diseñada para que los usuarios puedan cambiar su contraseña personalmente en el momento que lo deseen.

Brinda la posibilidad de generar tres preguntas de seguridad con sus respectivas respuestas, al diseñar las respuestas el sistema valida la seguridad de las mismas brindando a los usuarios mayor confianza en la información que ha sido depositada en el sistema, al momento del usuario olvidar su contraseña, la aplicación se encargará de identificar si el usuario es el correcto, de acuerdo a las preguntas y respuestas previamente establecidas.

## <span id="page-2-2"></span>**3. INGRESO AL SISTEMA**

Para iniciar sesión en el sistema deberá ingresar la siguiente url <https://credencial.aplisalud.com/> luego el sistema mostrara la página de logueo que se ilustra a continuación.

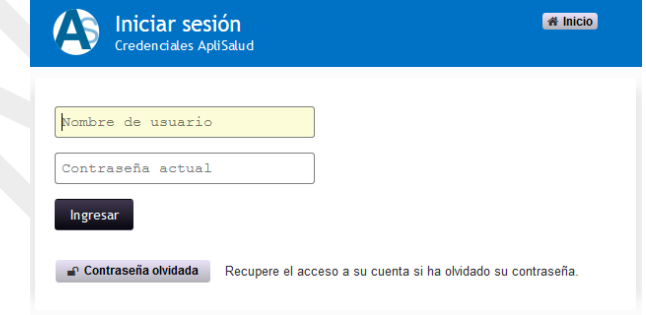

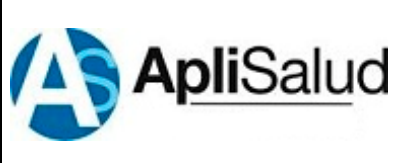

**Código:** MI-16

**Versión:** 01

**Fecha:** 21/06/2017

# <span id="page-3-0"></span>**3.1 LOGUEO**

Luego de ingresar a la página de Logueo de la aplicación, el sistema le solicitará que ingrese su nombre de usuario y contraseña los cuales deberá ingresar en los campos señalados, Luego presionar el botón **Ingresar** como se indica en la siguiente imagen.

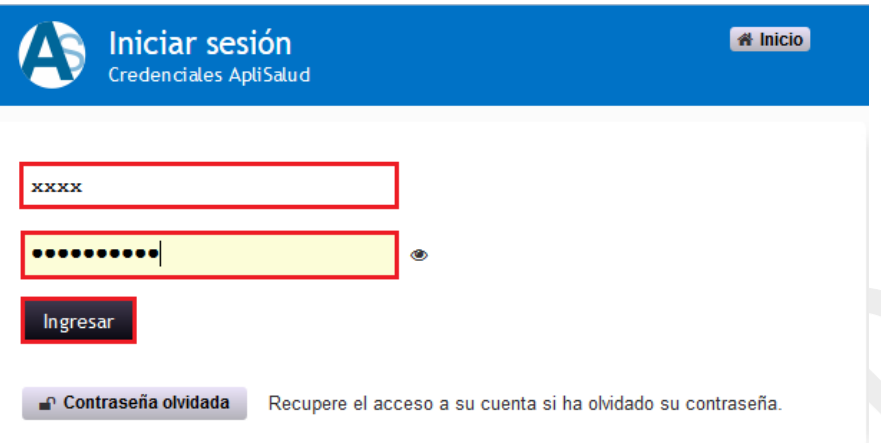

Si sus datos fueron ingresados correctamente el sistema mostrará en pantalla su página de inicio, pero si sus datos fueron ingresados incorrectamente el sistema mostrará un mensaje de error el cual se ilustra en la siguiente imagen.

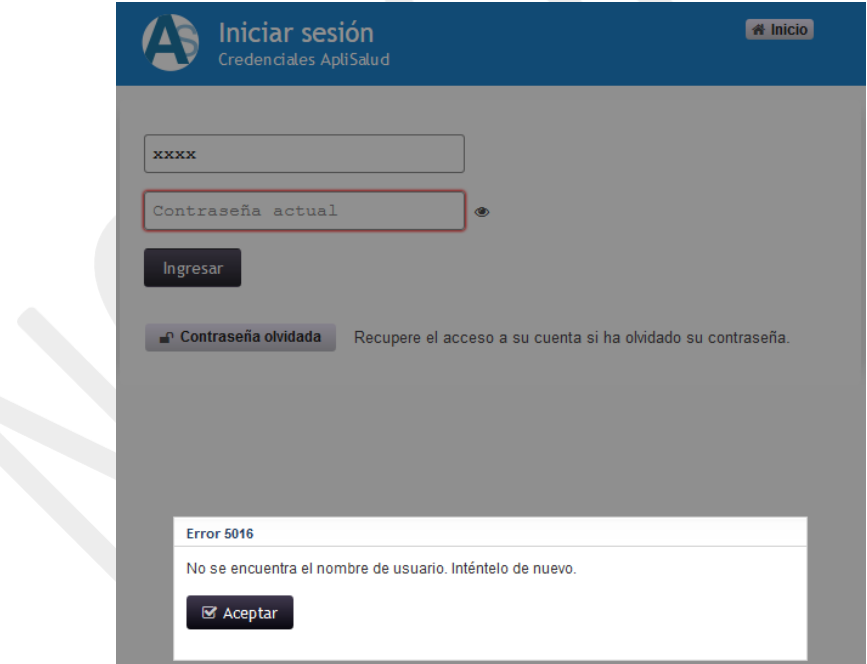

Página **4** de **22**

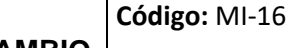

**Fecha:** 21/06/2017

**Versión:** 01

Si el nombre de usuario es ingresado correctamente pero la contraseña no es válida el sistema mostrará en pantalla el mensaje que se ilustra en la siguiente imagen.

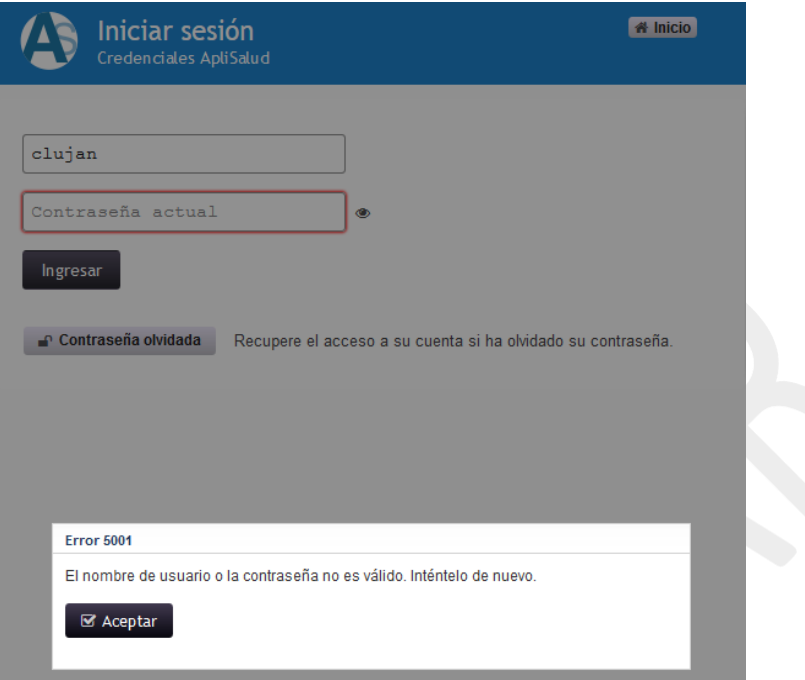

Si no ingresa ningún dato en el campo Nombre de usuario el sistema mostrará el siguiente mensaje.

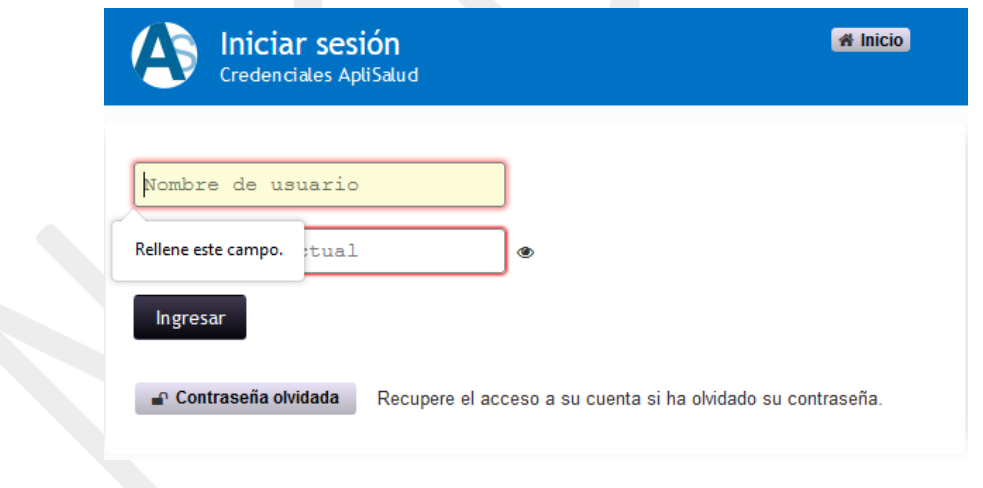

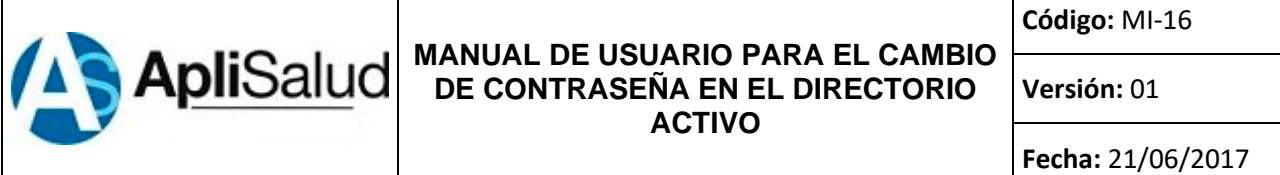

Si se ingresa el Nombre de usuario pero no la contraseña el sistema mostrara en pantalla el siguiente mensaje.

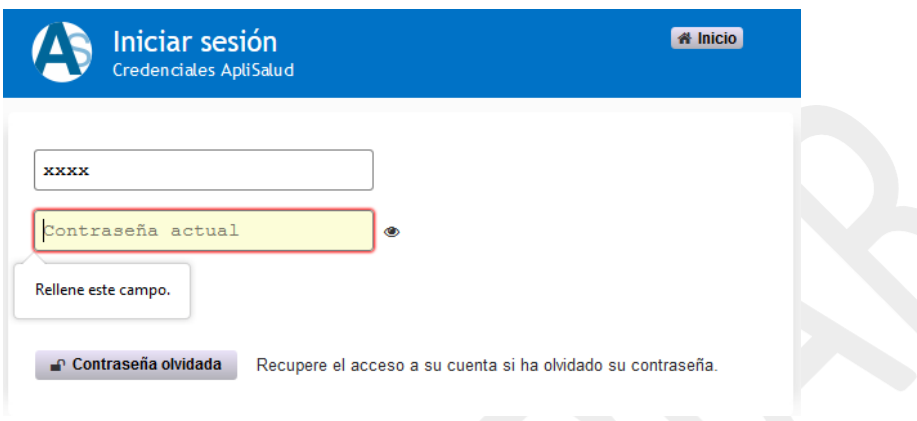

# <span id="page-5-0"></span>**4. CONTRASEÑA OLVIDADA**

Si ha olvidado su contraseña debe dar clic en el botón **Contraseña olvidada** y el sistema mostrará la siguiente pantalla.

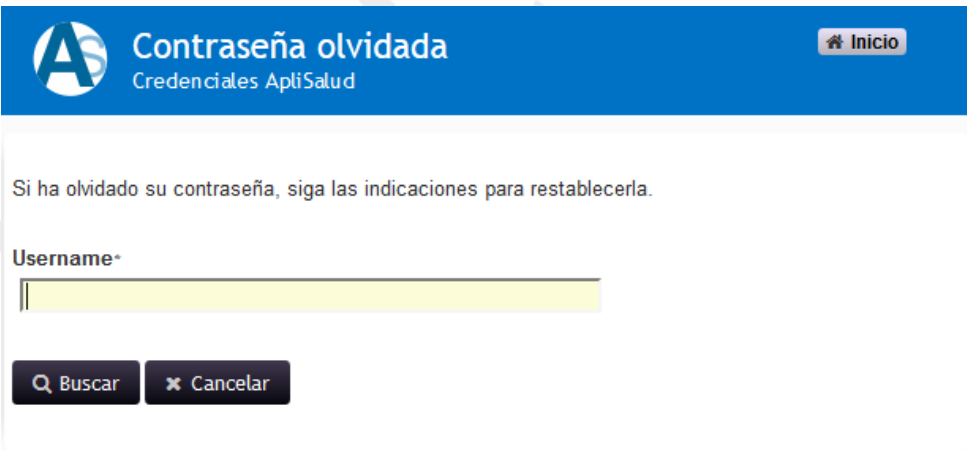

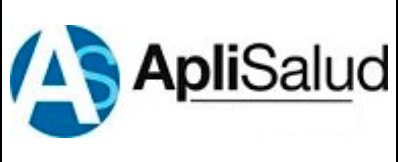

**Código:** MI-16

**Versión:** 01

**Fecha:** 21/06/2017

Ingrese el nombre de usuario y luego presione el botón **Buscar** y el sistema mostrará la siguiente pantalla.

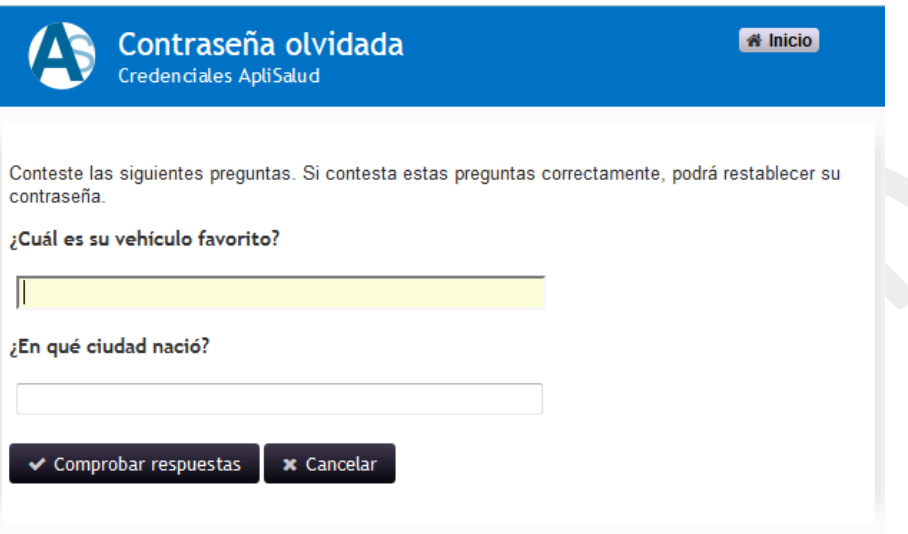

Deberá responder acertadamente las dos preguntas de seguridad que el sistema le realiza, luego debe presionar el botón **Comprobar respuestas**. Si alguna o las dos respuestas de seguridad son erróneas el sistema presentara el siguiente mensaje que se ilustra en la imagen a continuación.

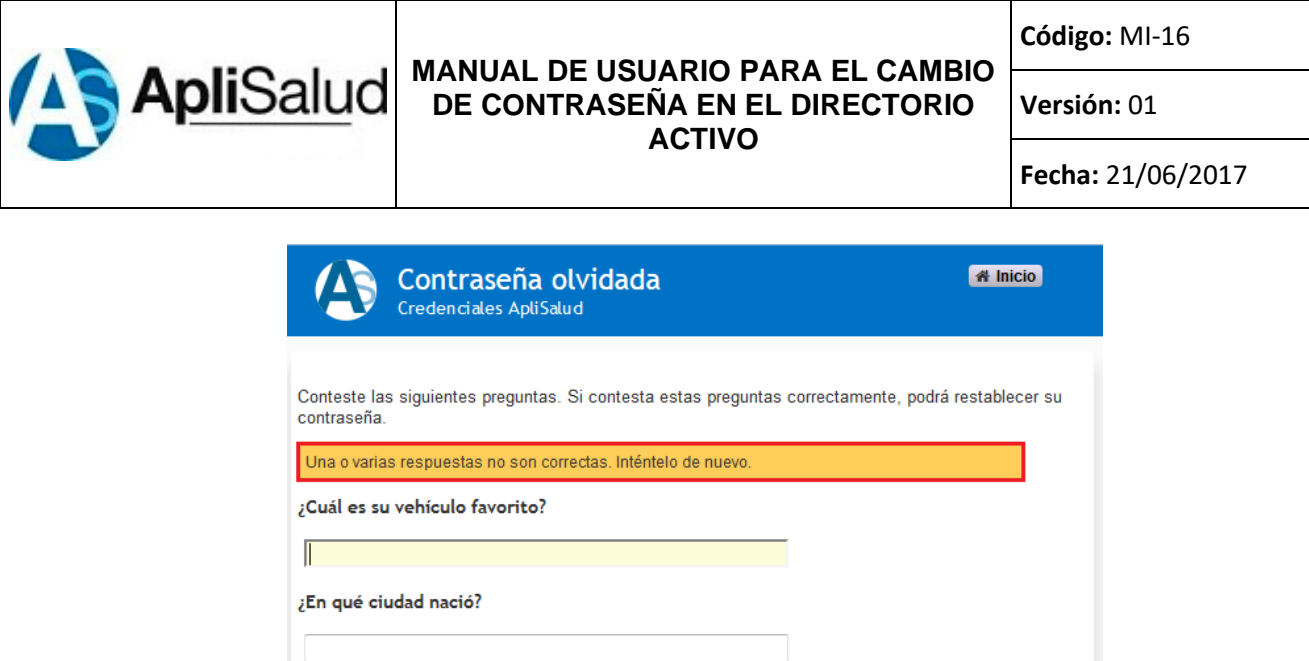

 $\checkmark$  Comprobar respuestas  $\checkmark$  x Cancelar

Si las respuestas son acertadas entonces el sistema presentara la siguiente pantalla.

**Código:** MI-16

**Versión:** 01

#### **MANUAL DE USUARIO PARA EL CAMBIO ApliSalud DE CONTRASEÑA EN EL DIRECTORIO ACTIVO**

**Fecha:** 21/06/2017

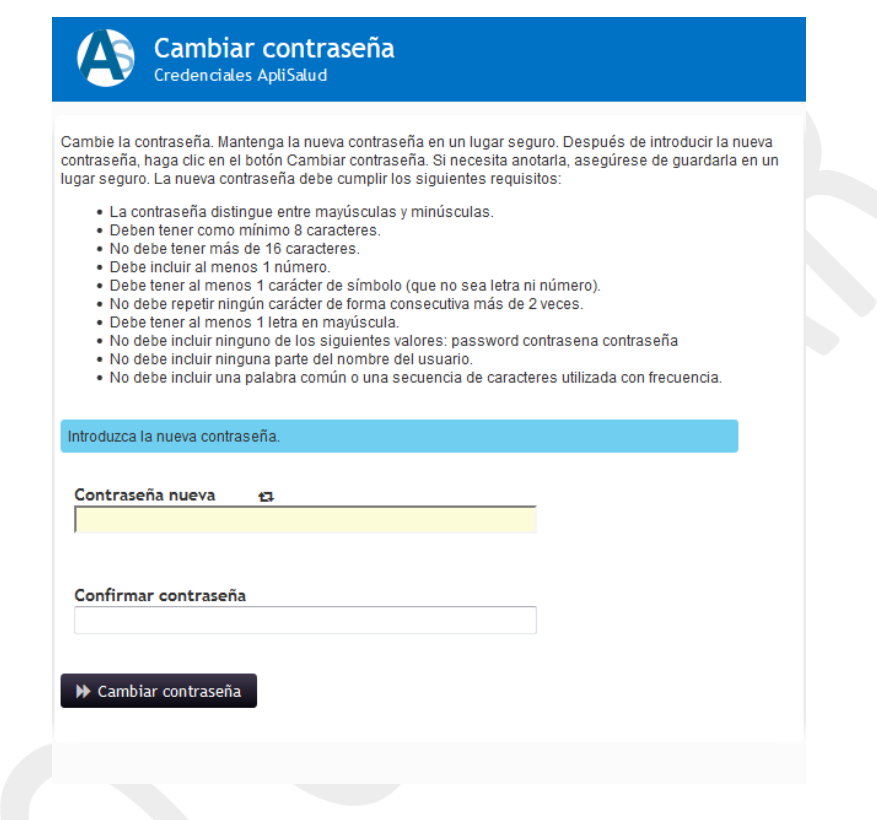

En esta pantalla encontrará todas las características y requisitos mínimos que debe cumplir su nueva contraseña para poder cambiarla, en caso que la Nueva contraseña que usted introduzca en el sistema no cumpla con alguno de estos requisitos el sistema validará esta información y mostrará un mensaje de error dependiendo de cuál sea el parámetro que no está cumpliendo. Según los parámetros establecidos para el cambio de la contraseña, la nueva contraseña debe contener por lo menos una letra mayúscula, en la siguiente imagen se mostrará un mensaje de error donde el sistema valida que la contraseña nueva no contiene letras mayúsculas.

**Código:** MI-16

**Versión:** 01

#### **ApliSalud MANUAL DE USUARIO PARA EL CAMBIO DE CONTRASEÑA EN EL DIRECTORIO ACTIVO**

**Fecha:** 21/06/2017

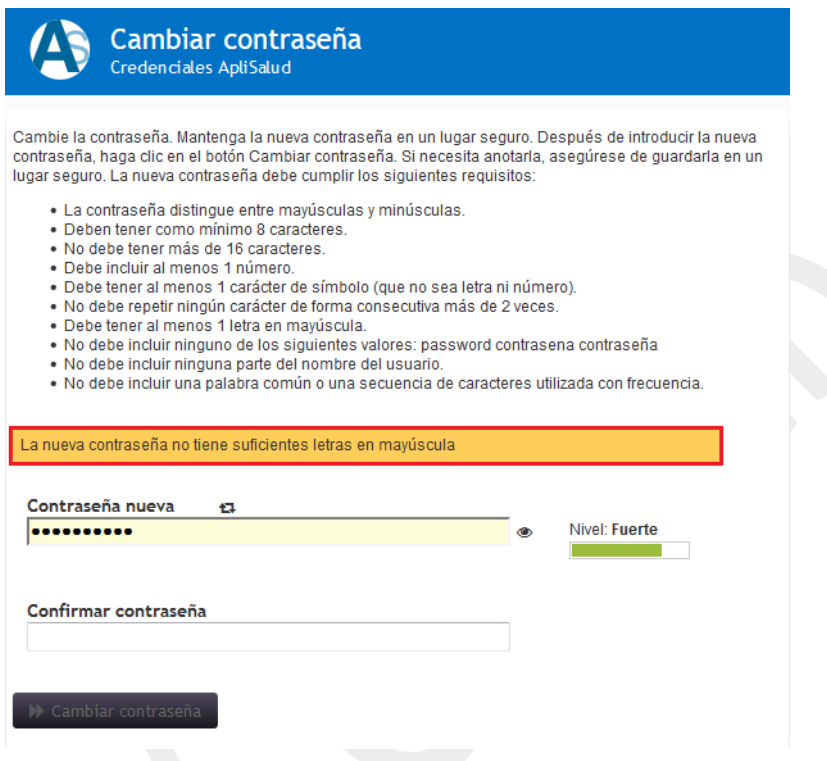

El botón de **Cambiar contraseña** no se activará hasta que la Contraseña nueva ingresada cumpla con todos los parámetros establecidos. Luego de ingresar una Contraseña nueva que el sistema valida exitosamente, presionar el botón **Cambiar contraseña**. El sistema mostrará la siguiente pantalla mientras valida la información ingresada y realiza el cambio de las contraseñas.

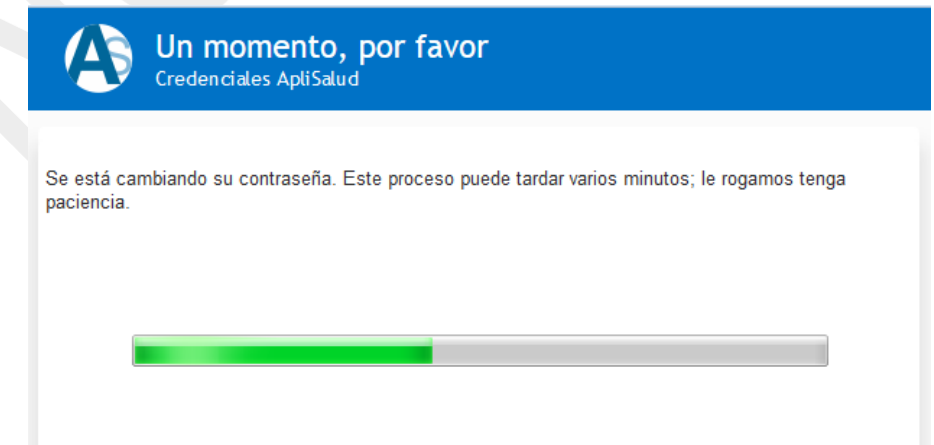

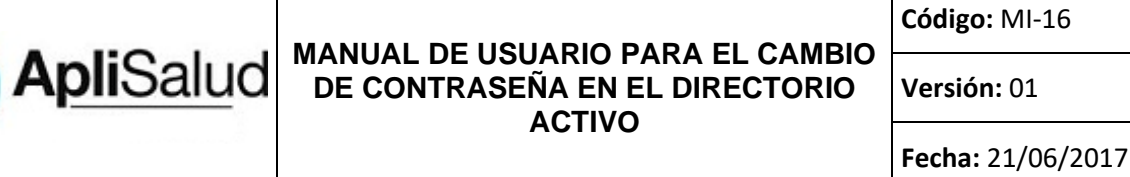

Después que el sistema realiza el cambio de las contraseñas mostrará en pantalla el siguiente mensaje de éxito.

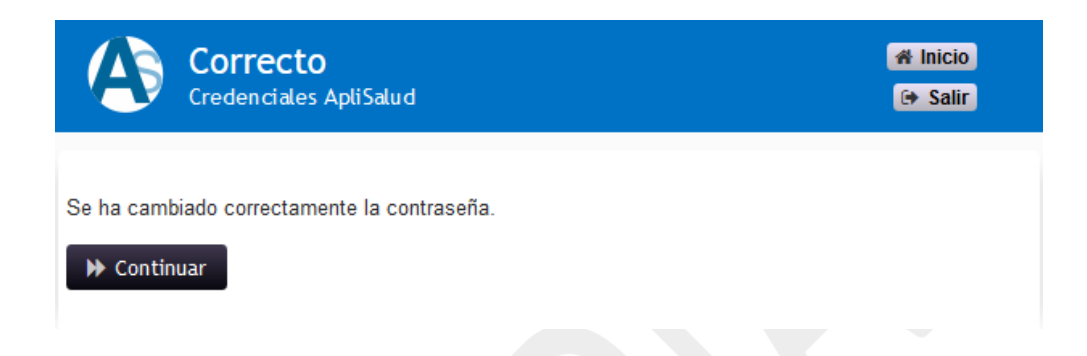

Luego para finalizar el proceso debe dar clic en el botón **Continuar** y el sistema cerrará la sesión y mostrara la pantalla que se ilustra a continuación.

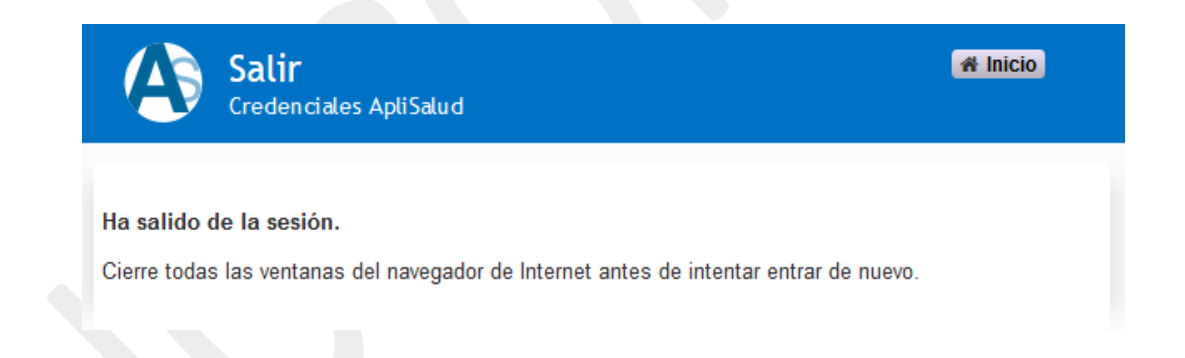

Si desea volver a ingresar de nuevo al sistema deberá cerrar todas las ventanas del navegador de internet.

## <span id="page-10-0"></span>**5. MENU PRINCIPAL**

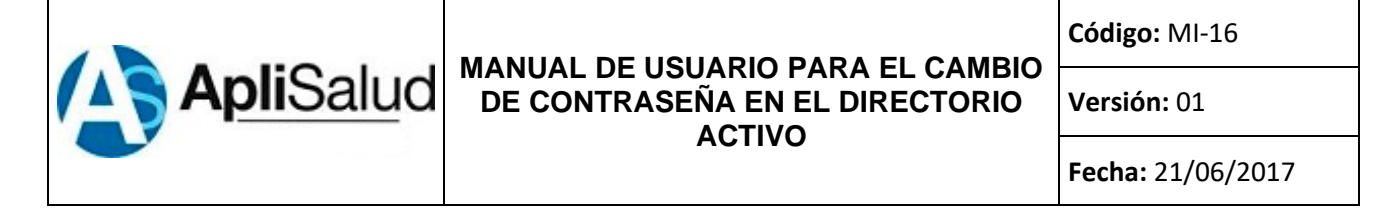

Si desea ingresar al menú principal ingrese su usuario y contraseña correctos en la pantalla de logueo. Luego presione el botón **Ingresar**.

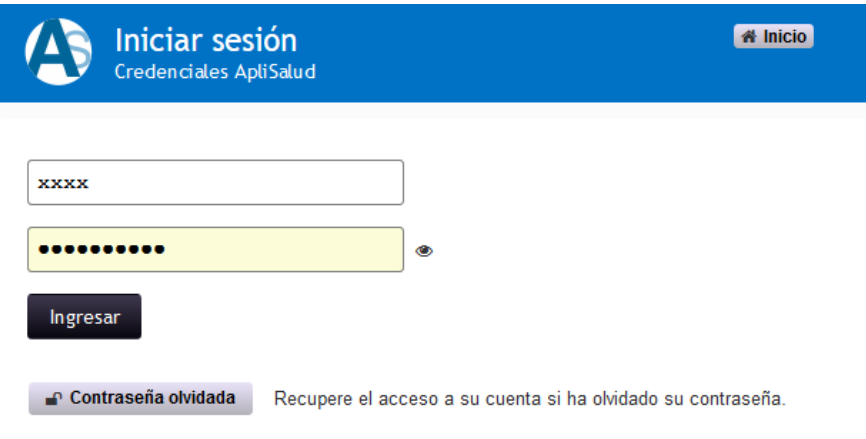

Despues de presionar el boton **Ingresar**, el sistema mostrará la pantalla del Menú principal la cual se ilustra en la siguiente imagen.

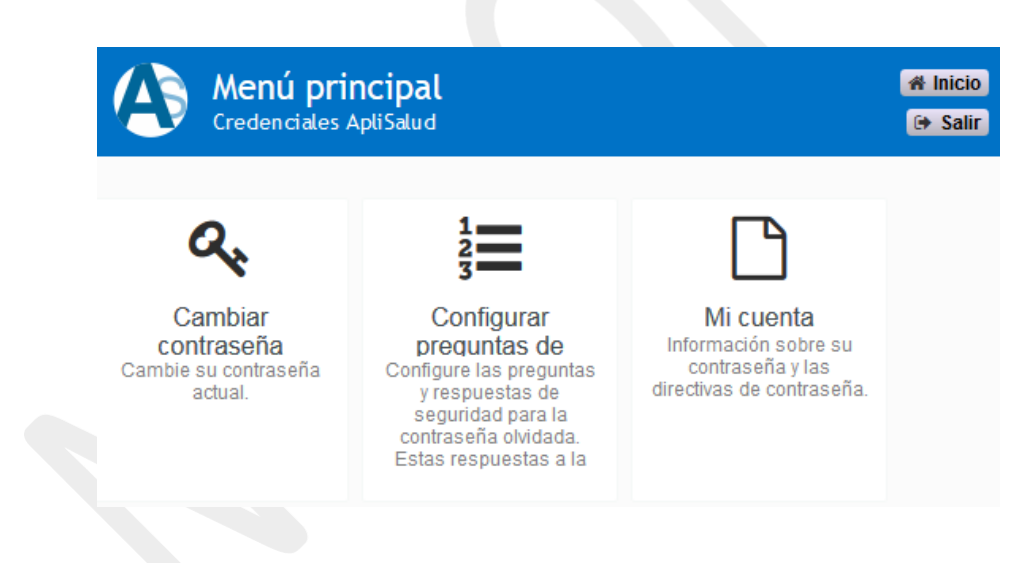

# <span id="page-11-0"></span>**5.1 Cambiar contraseña:**

Si desea cambiar la contraseña debe dar clic en el botón **Cambiar contraseña**, luego el sistema mostrará la pantalla que se ilustra a continuación.

**Código:** MI-16

**Versión:** 01

#### **MANUAL DE USUARIO PARA EL CAMBIO ApliSalud DE CONTRASEÑA EN EL DIRECTORIO ACTIVO**

**Fecha:** 21/06/2017

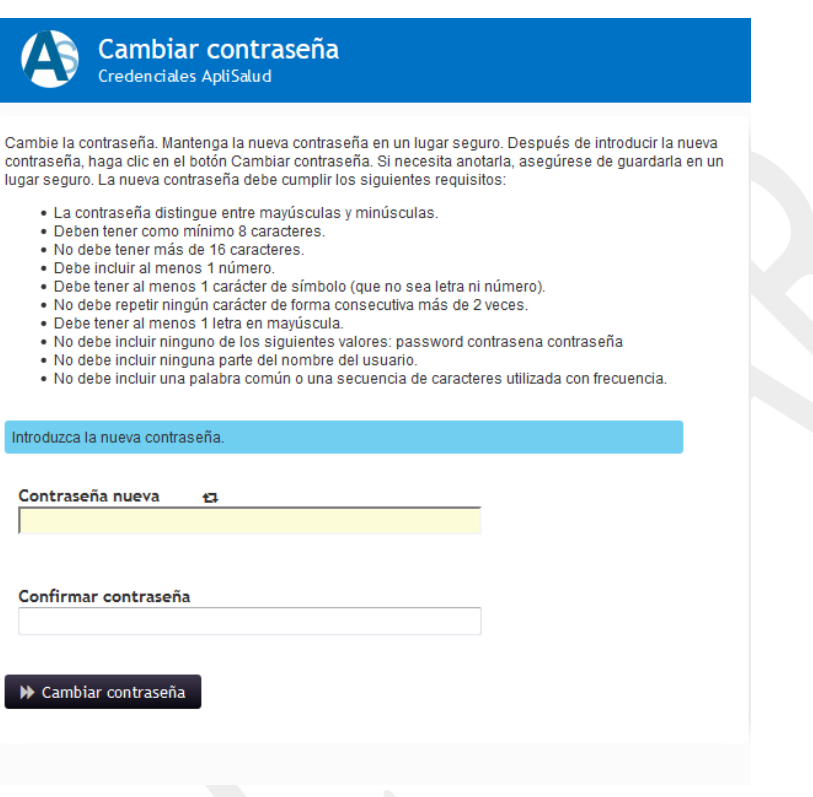

Los pasos para cambiar la contraseña ya fueron mencionados en las paginas 8, 9 y 10 del presente documento, siga estos pasos y su cambio de contraseña será exitoso. Si de lo contrario no está seguro de cambiar su contraseña entonces presione el botón **Salir** que se encuentra en la parte superior derecha de la pantalla y el sistema cerrara la sesión.

# <span id="page-12-0"></span>**5.2 Configurar preguntas de seguridad:**

Configure las preguntas y respuestas de seguridad para la contraseña olvidada. Estas respuestas a la pregunta secreta le permitirán recuperar su contraseña si la olvida.

Para configurar las preguntas de seguridad debe dar clic en el botón **Configurar preguntas de seguridad**. Luego el sistema mostrará la pantalla que se ilustra en la siguiente imagen.

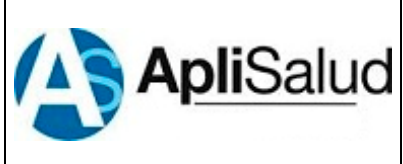

**Código:** MI-16

**Versión:** 01

**Fecha:** 21/06/2017

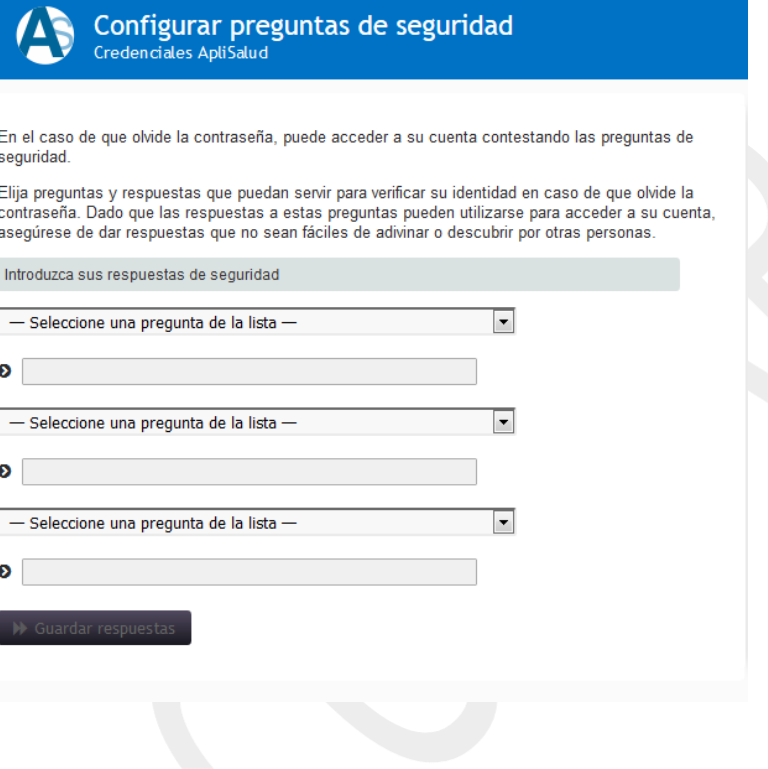

Elija preguntas y respuestas que puedan servir para verificar su identidad en caso de que olvide la contraseña. Dado que las respuestas a estas preguntas pueden utilizarse para acceder a su cuenta, asegúrese de dar respuestas que no sean fáciles de adivinar o descubrir por otras personas.

Como se pudo visualizar en la imagen anterior el sistema permite elegir tres preguntas de seguridad, en cada una de ellas hay una lista desplegable con múltiples opciones donde deberá elegir una pregunta en cada una de la opción como se ilustra a continuación.

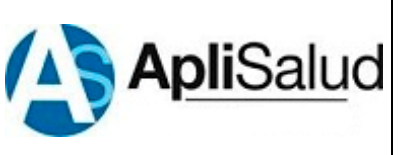

**Código:** MI-16

**Versión:** 01

**Fecha:** 21/06/2017

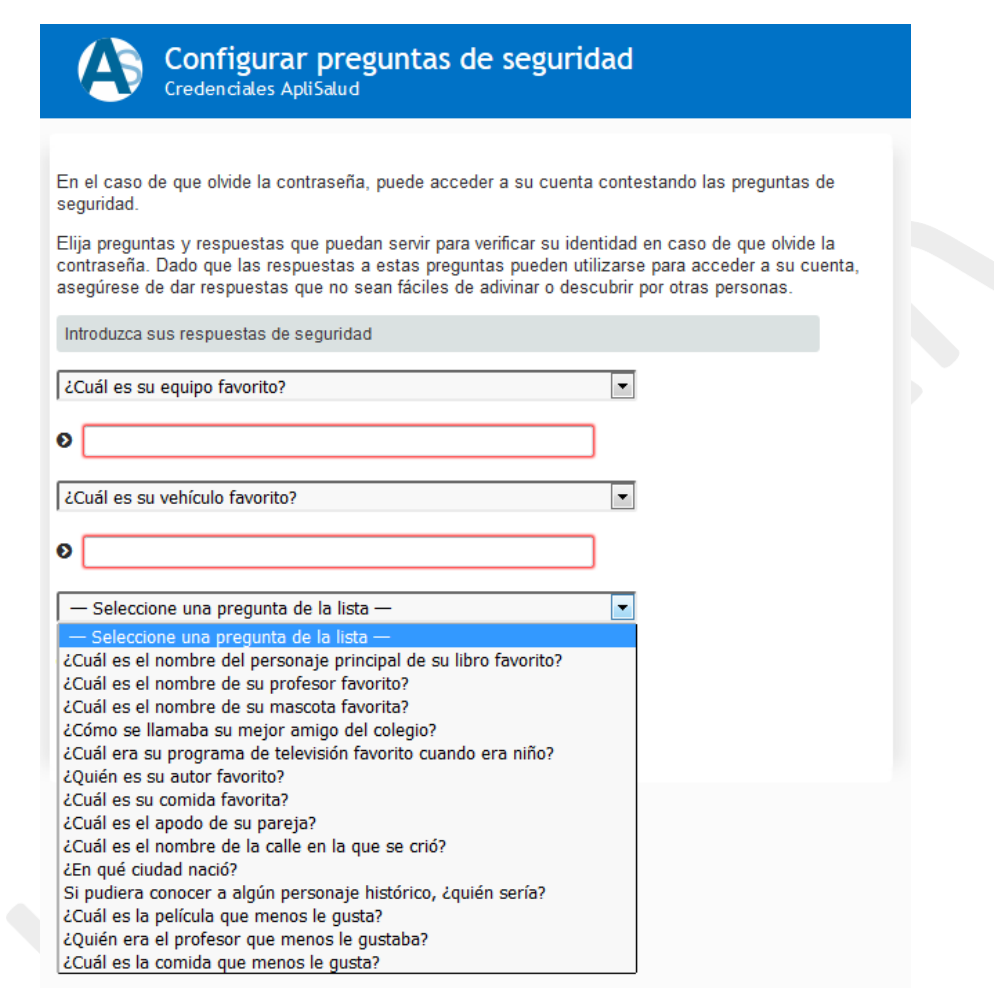

Luego debe ingresar una respuesta a cada pregunta que seleccionó, si la respuesta que ingresó no es lo suficientemente segura el sistema no permitirá que continúe con el proceso y validará la seguridad de las respuestas con un mensaje de advertencia que se ilustra a continuación.

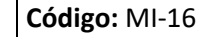

**Versión:** 01

#### **MANUAL DE USUARIO PARA EL CAMBIO ApliSalud DE CONTRASEÑA EN EL DIRECTORIO ACTIVO**

**Fecha:** 21/06/2017

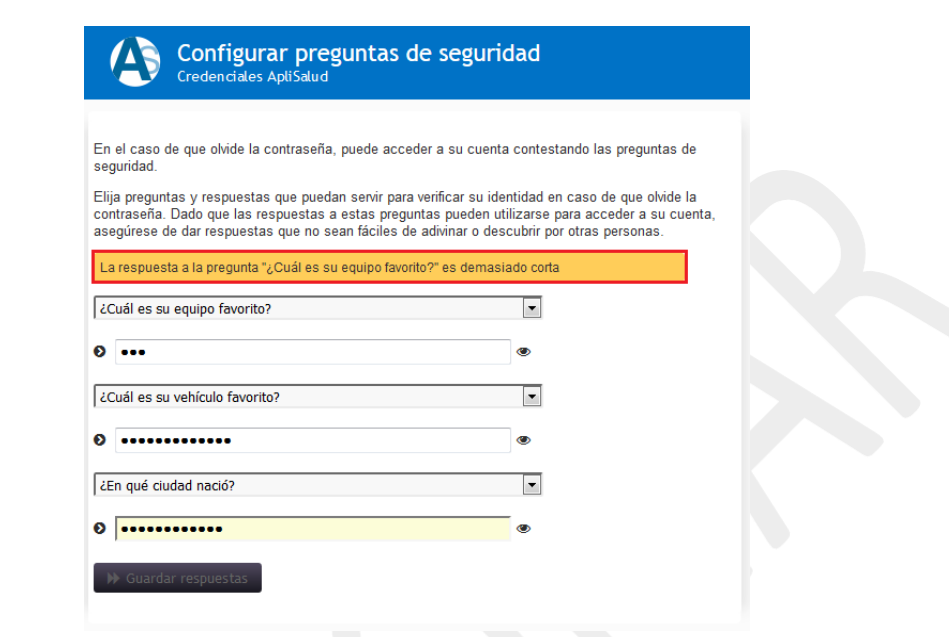

Luego de ingresar todas las respuestas y que el sistema las valide se activara el botón **Guardar respuestas**, debe dar clic en este botón y el sistema mostrará la siguiente pantalla.

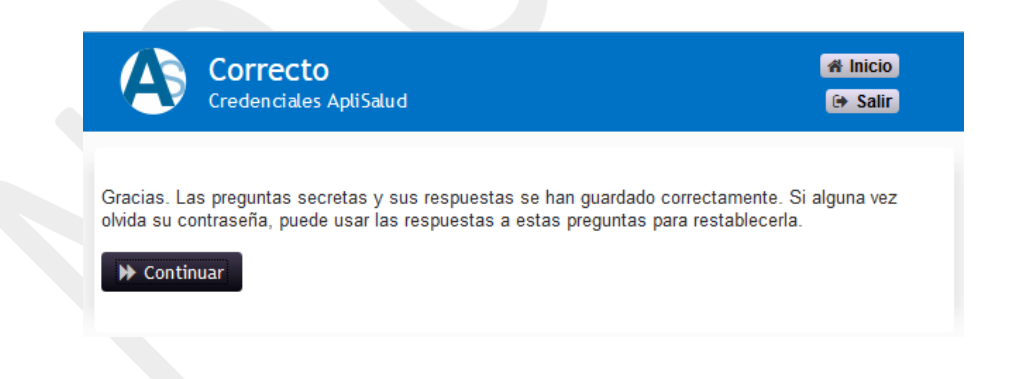

Luego debe dar clic en el botón **Continuar** y el sistema mostrará la siguiente pantalla del Menú Principal.

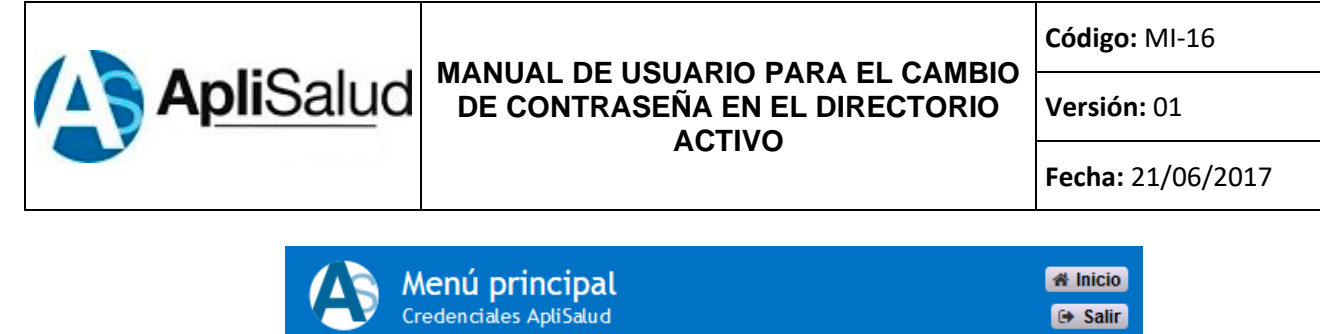

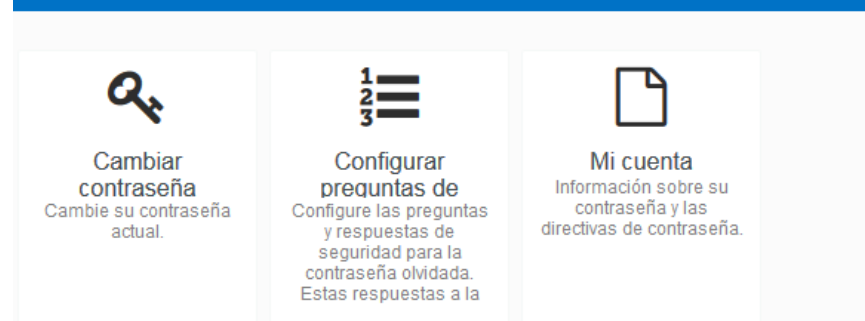

El sistema permite volver a configurar las preguntas de seguridad, si desea volver a hacerlo solo debe presionar el botón **Configurar preguntas de seguridad**. El sistema mostrará la siguiente pantalla.

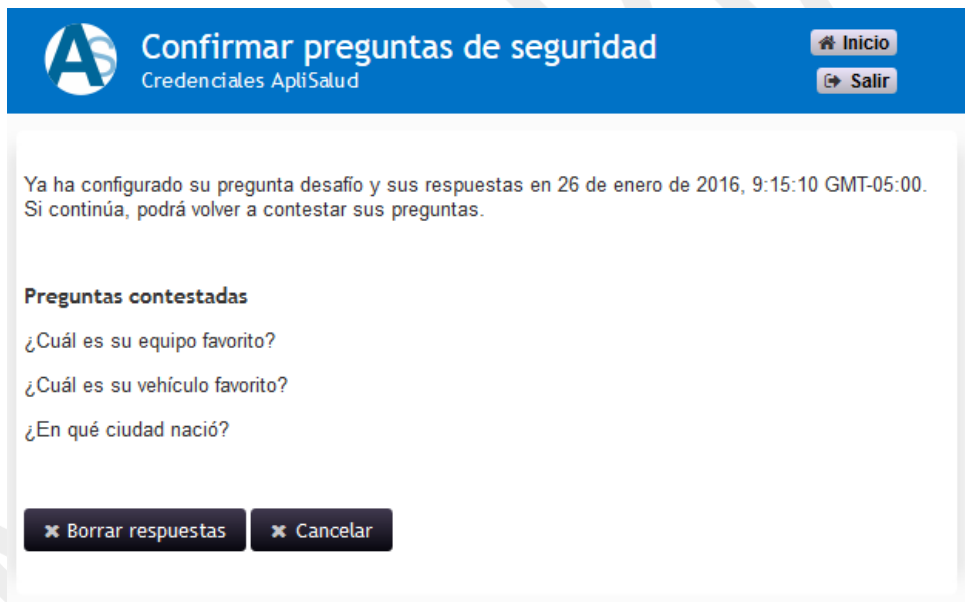

Sino desea continuar con el proceso para cambiar sus preguntas y respuestas de seguridad debe presionar el botón **Cancelar**, pero si desea continuar con el proceso entonces debe presionar el botón **Borrar respuestas** y el sistema mostrará en pantalla la siguiente imagen.

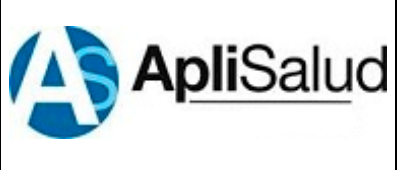

**Código:** MI-16

**Versión:** 01

**Fecha:** 21/06/2017

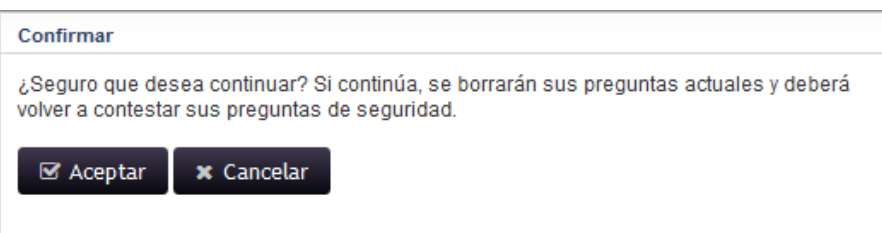

Si desea continuar debe presionar el botón **Aceptar**, de lo contrario presione el botón **Cancelar** que lo devolverá al paso anterior. Si eligió continuar con el proceso entonces el sistema mostrará la siguiente pantalla.

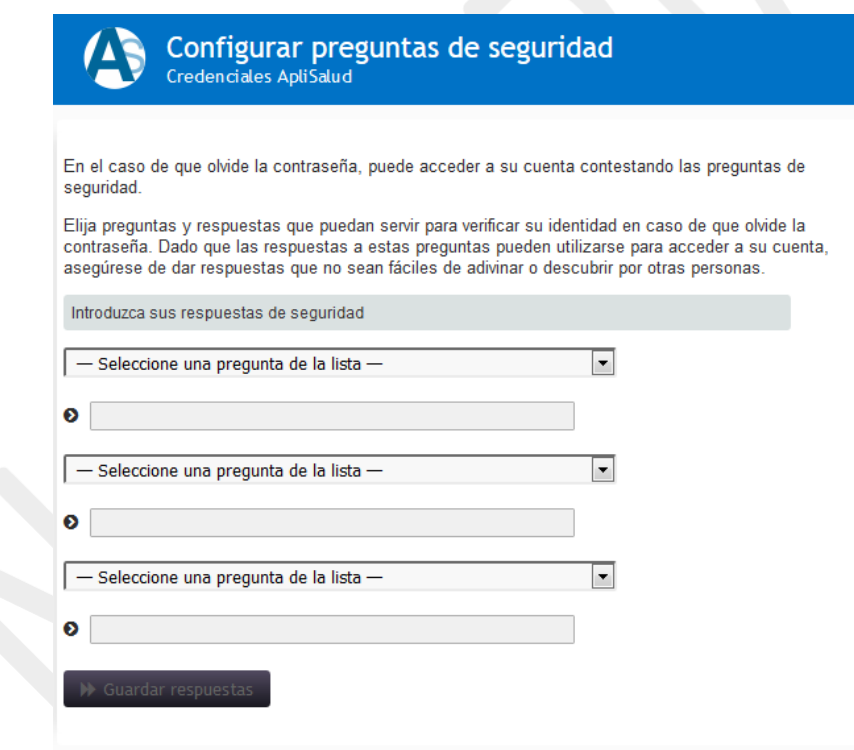

Debe escoger nuevamente sus preguntas y respuestas de seguridad y presionar el botón **Guardar respuestas** para finalizar con el proceso.

Página **18** de **22**

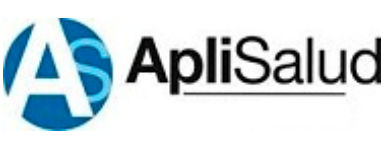

**Código:** MI-16

**Versión:** 01

**Fecha:** 21/06/2017

# <span id="page-18-0"></span>**5.3 Mi cuenta:**

Al ingresar en Mi cuenta podrá visualizar información sobre su contraseña y las directivas de contraseña.

Al dar clic en **Mi cuenta** el sistema mostrará en pantalla la siguiente imagen.

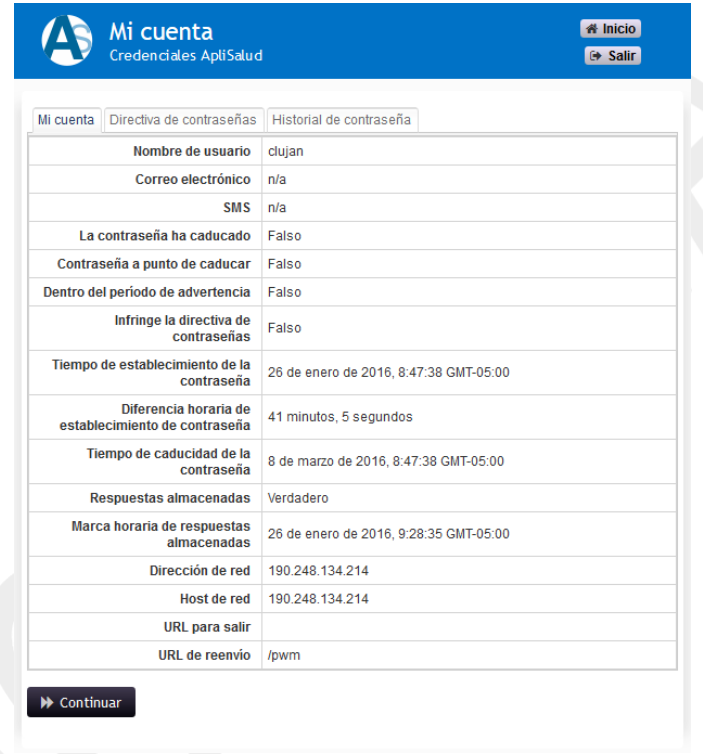

Al dar clic en el botón **Continuar** el sistema regresara al menú principal.

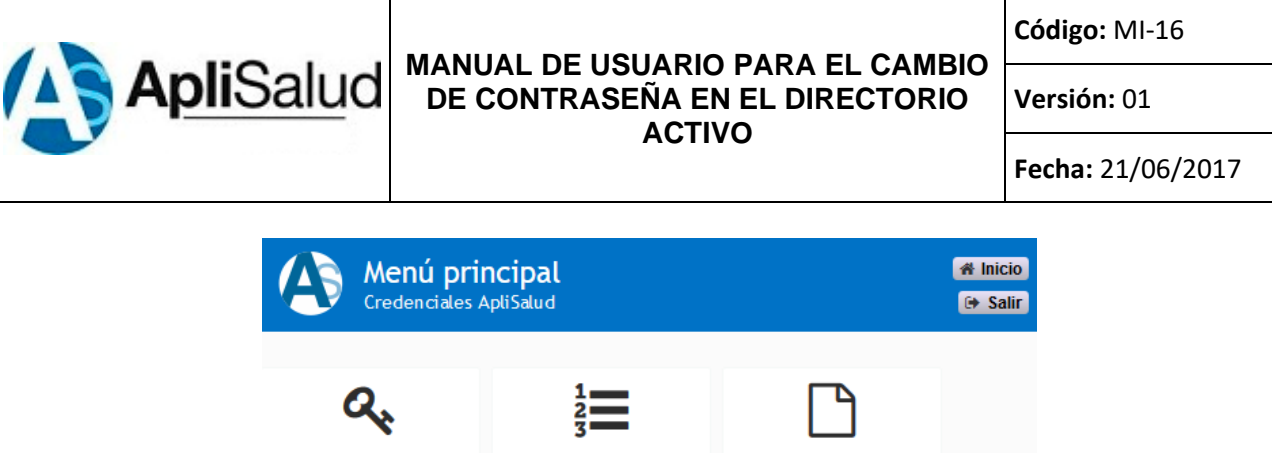

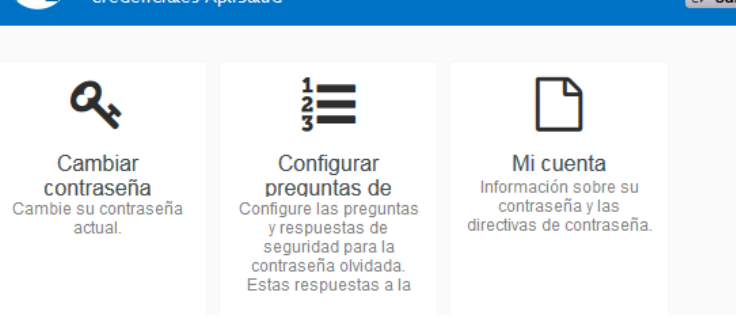

## <span id="page-19-0"></span>**5.4. Salir**

Si desea salir del sistema debe dar clic en el botón **Salir** y e inmediatamente saldrá del sistema y se presentará en pantalla la siguiente imagen.

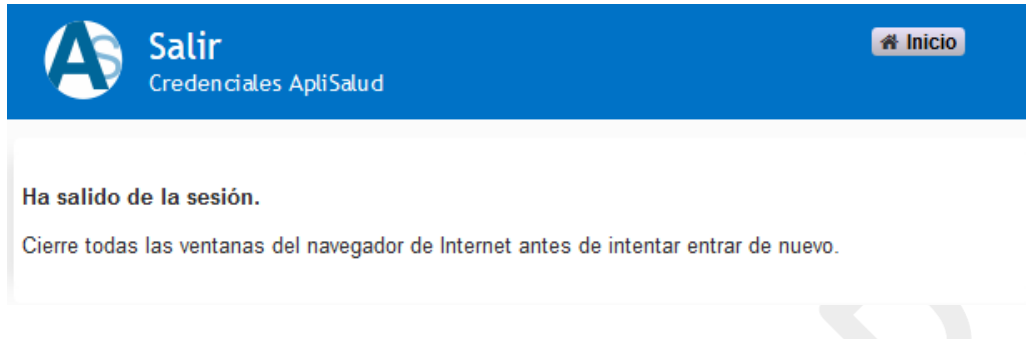

El sistema permitirá 4 minutos de inactividad los cuales irá informando en forma de cuenta regresiva en la parte inferior de la pantalla. Ademas el sistema advierte que el sitio sera bloqueado por 15 minutos, despues de 5 intentos fallidos de inicio de sesion, como se ilustra en la siguiente imagen.

El sitio será bloqueado durante 15 minutos, después de 5 intentos fallidos de inicio de sesión clujan • Tiempo límite de inactividad: 2 minutos, 9 segundos • E español

Cuando el tiempo llega a los 30 segundos el sistema muestra una pantalla de advertencia del tiempo límite de inactividad con un cronometro en cuenta regresiva que advierte cuanto tiempo falta para cumplir los 4 minutos como se ilustra en la siguiente imagen.

Página **20** de **22**

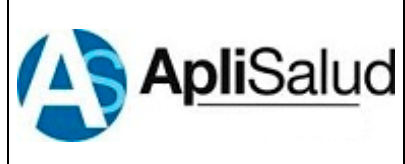

**Código:** MI-16

**Versión:** 01

**Fecha:** 21/06/2017

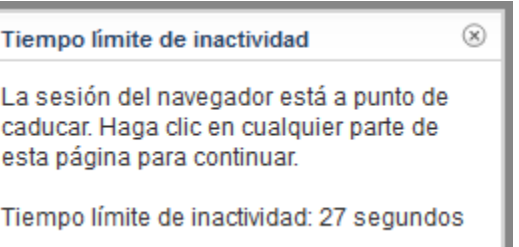

Si desea parar la cuenta regresiva puede dar clic en el botón de **Cerrar** en la parte superior derecha del recuadro.

Si permite que el cronometro termine de contar los 4 min el sistema cerrara sesión automáticamente.

# <span id="page-20-0"></span>**6. CONTROL DE REGISTROS**

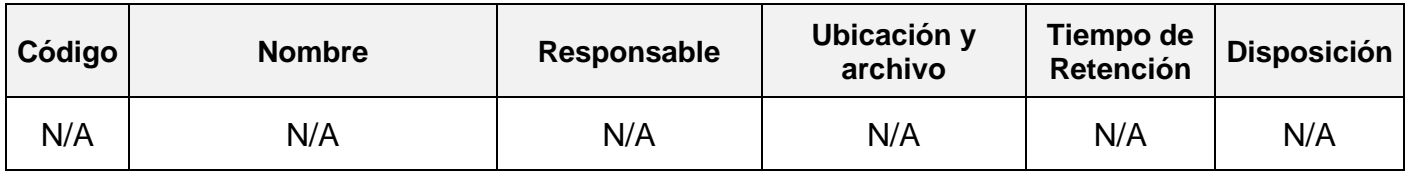

# <span id="page-20-1"></span>**7. CONTROL DE CAMBIOS**

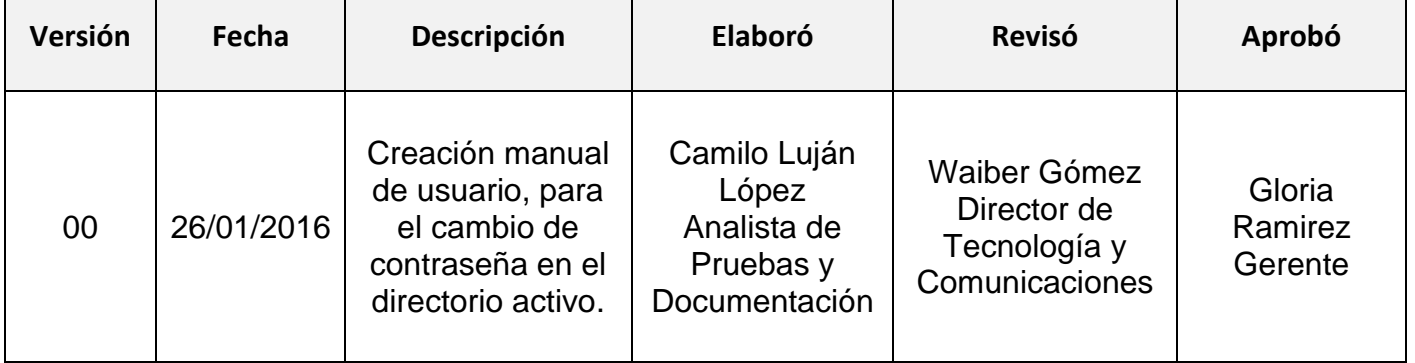

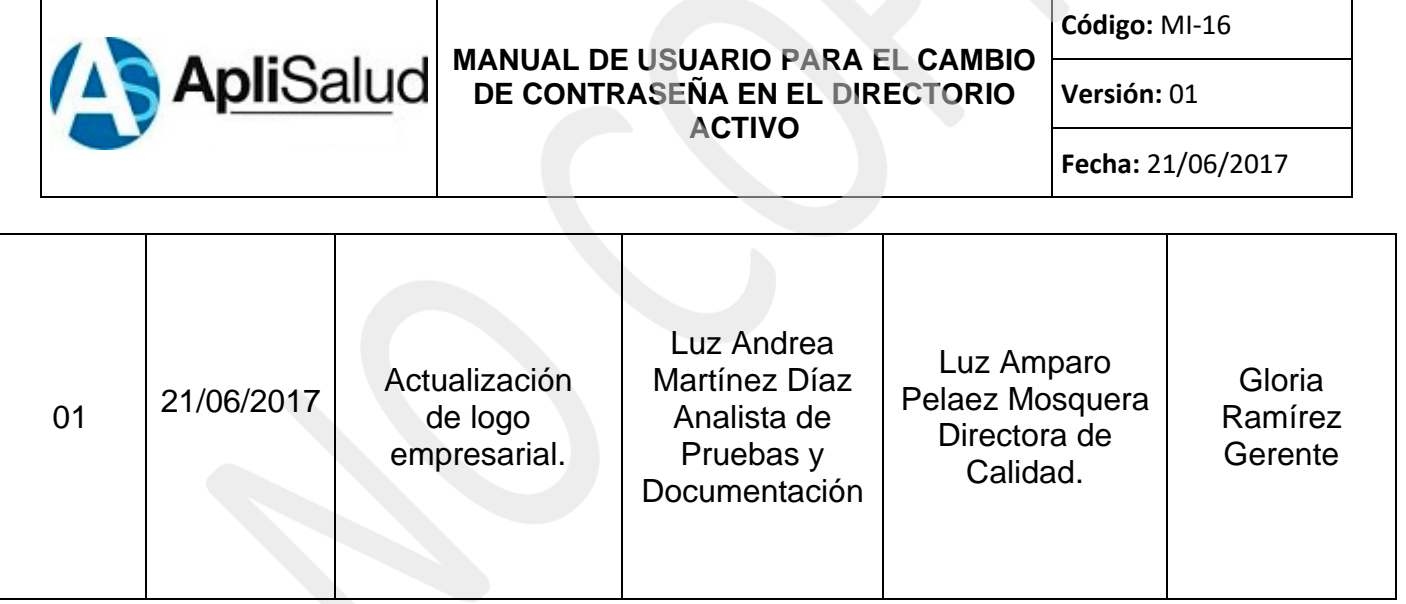